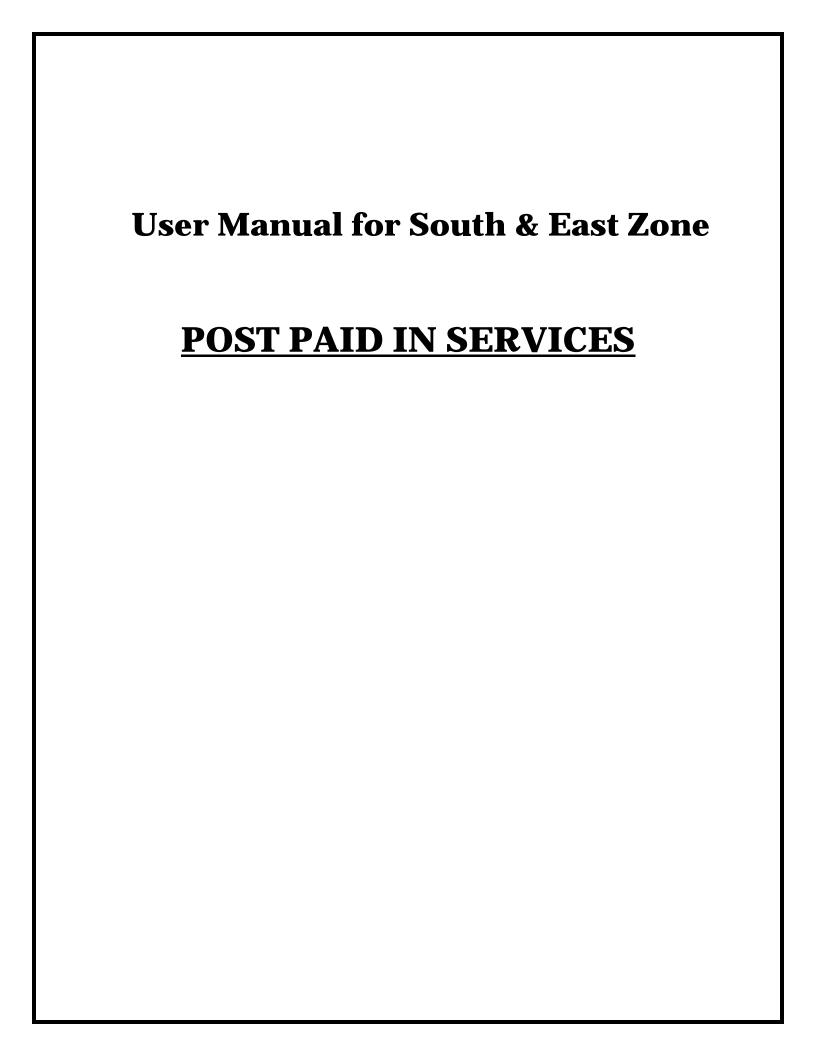

# **PostPaid IN Services**

Creations/Modifications in CRM

This document explains the features of IN Services creation/modification/faults repair management/disconnections/migration of existing IN services.

## **MIGRATION of existing IN Services**

An Offline Order can be created for the existing IN Services- for which the procedure is the same as normal IN service creation for a new one, except the following conditions.

- 1) Select the offline order flag as 'Y' and provide the postpaid IN Date .
- 2) Offline orders Postpaid IN Date is given by the CSR while creating order
- 3) For Offline Orders, Postpaid IN Date should be less than the order date and greater than the Billing account activation date.

## **Orders**

The Orders module provides information about the various orders associated with a customer. Using this screen, you can create new orders, view the existing orders, and customize the orders associated with a service.

An order is created whenever a service is requested by the customer. This module comprises ten views:

Home

Order List

Centrex Group

**CUG** Group

Leased Line

ISDN Group

**Escalations** 

Broadband

**DSPT** 

IN

## **Creating a New IN Order**

- 1.Click on orders Screen.
- 2.Go to IN Orders View

Screenshot showing IN Service View

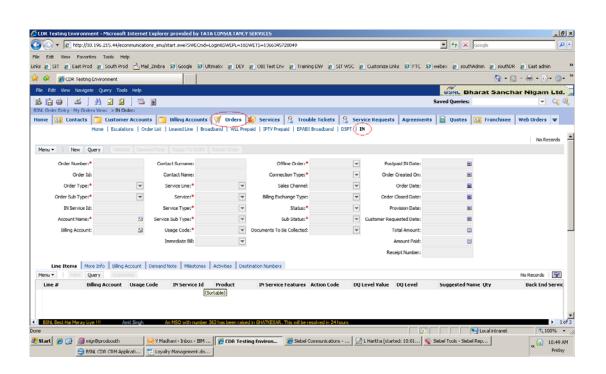

3. Click on New button. A new record is created.

Note: Order Number, Order Type and Order Sub Type ,Service,Service Sub Type and Connection Type fields are auto populated.

- 4. Enter all the mandatory fields: Account Name, Billing Account, Service Sub Type , Usage Code and documents to be collected.
- 5. Press Ctrl+S. The record is saved.
- 6. Click New in Line Item view .A new record is created and is highlighted in yellow color.

## **Screenshot showing IN Line Items View**

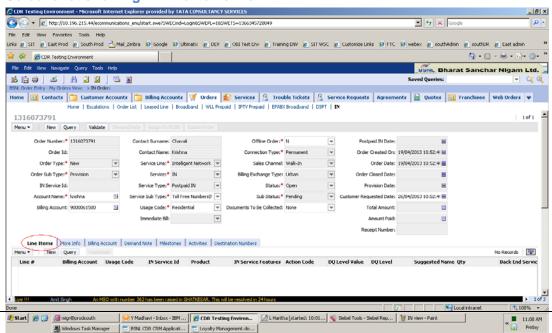

- 7. Select Product and Save it. A new Line Item is created for the Order
- 8. Click Customize. The Product Configurator View appears
- 9. Select plan and click on done. The child Line Items along with the Parent Line Items appears in the Orders Line Items List Applet.
- 10.Go to Destination Numbers View

### **Screenshot showing Destination numbers view**

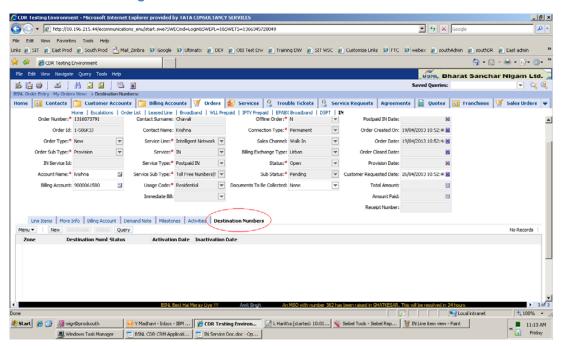

- 11. Click New, A new record is created in yellow color and with status field auto populated.
- 12.Enter mandatory fields: Zone and Destination number.press Ctrl+S
- 13.A maximum of five Destination numbers can be given for a single IN Service.

Note: 1. While creating destination numbers atleast one number from that particular zone should be present;

14.If we click on New after giving five destination numbers an error message will be displayed saying more than five destination numbers can't be provided for Single IN as shown in fig

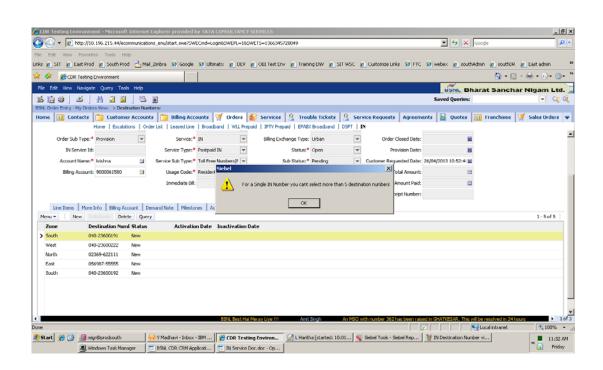

- 15.Click on Validate.A browser script message will be displayed showing the customer account Id's of that zone.if you want to proceed click on OK else click Cancel.
- 16. After clicking on OK a popup message appears, Validations are successful.
- 17.Click on demand note, amount will be generated and is displayed in Total amount field.
- 18.Go to demand note view and make payment at PMS counter

Payment should be received only for an active demand note in Orders Demand Note List Applet

**Note:** To make the payment, click Make Payment button. The PMS application appears. Enter the login credentials and perform the required steps to make the payment.

Screenshot showing Demand note view

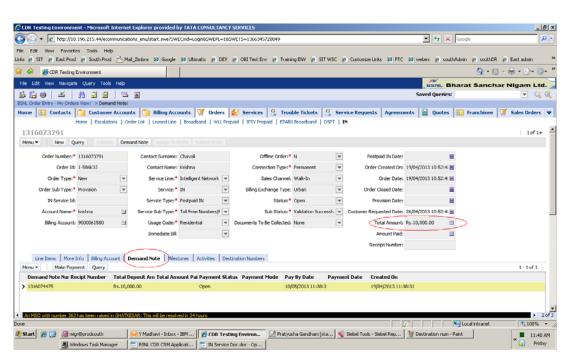

19. After making payment Receipt number will be populated

🥞 Demand note view - Paint 💹 Windows Task Manager 📑 BSNL CDR CRM Applicati... 📑 IN Service Doc.doc - Op...

20.click Assign to ROIN, an activity will be created in activities view and assigned to ROIN as shown below.

## Screenshot showing IN Activity View

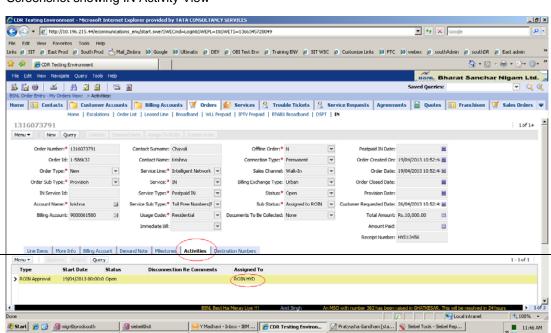

21. After activity got created, an alert will be generated to ROIN belonging to that SSA

22.ROIN of that SSA receives an alert in the Home Page of the CRM application.

23.Login to the application and click Click Alert #. The IN Orders Activities View appears

24.Before approving the activity ,enter mandatory fields: IN Service Id ,Postpaid IN Date and IN Service features at line item level(in line item view)

Note: IN Service format:

For Televoting: 1803-424-ABCD-XY OR1803-424-ABCD OR 1803-424-ABCD-X OR 1861-424-ABCD-XY OR1861-424-ABCD-X OR 1862-424-ABCD-XY OR1862-424-ABCD OR 1862-424-ABCD-X

For TollFree and UAN: 1800-XYZ-ABCD-XY OR 1800-XYZ-ABCD-X OR 1800-XYZ-ABCD

25.Click Approve,a message appears as request is Approved and the status of an Activity changes to Approved

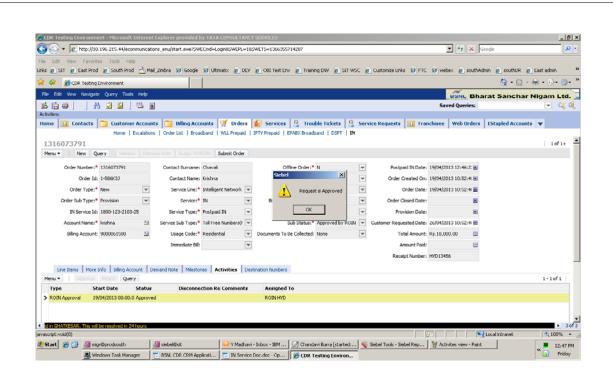

26.Click submit ,the order gets submitte successfully and the activation date of the destination numbers will be populated as shown

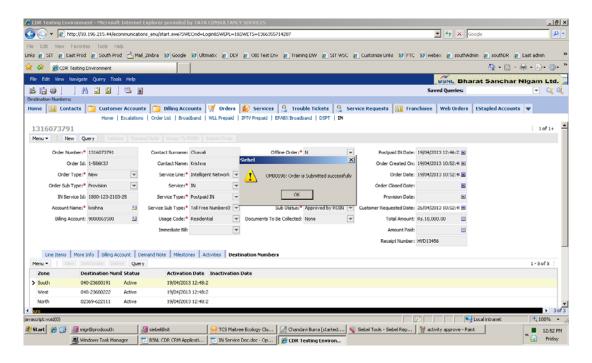

| BSNL IN Milestones View is used to track of the status of the order after it has been submit CRM to the downstream systems like the Billing system. After the final step in the downs systems is completed, a Service is created for the account that the order belongs to. For information, see customer accounts, Account Summary View | stream |
|----------------------------------------------------------------------------------------------------|--------|
|                                                                                                    |        |
|                                                                                                    |        |
| Screenshopt for Milestones View                                                                                                    |        |
|                                                                                                    |        |
|                                                                                                    |        |

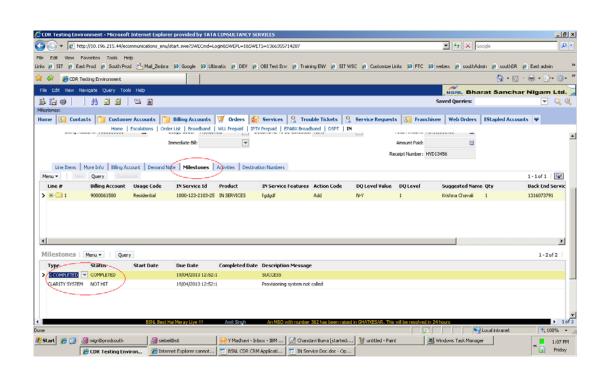

Note: IN Service Order Won't hit Clarity system

## **IN Offline Order**

Only CSR can raise Offline Orders

- 1. Click on 'New' Button to create new order.
- 2.To create offline order select the offline order flag as 'Y' and provide the postpaid IN Date .
- 3. For Offline orders Postpaid IN Date is given by the CSR while creating order

For Offline Orders, Postpaid IN Date should be less than the order date and greater than the Billing account activation date

4. Further process is same as the normal IN Order

## **Creating IN Modify Order**

Modify Order types

Change in Billing account change of plan and Changing destination numbers

#### Note:

While submitting IN modify order if there is no change in billing account and plan then that order wont hit billing system ,it will be completed in CRM internally

#### Order flow:

- 1.Go to Customer Accounts screen. Query with customer account name
- 2.Drilldown on account name it will redirect to Account summary View ,query with IN service Id

Screenshot showing Account Summary View

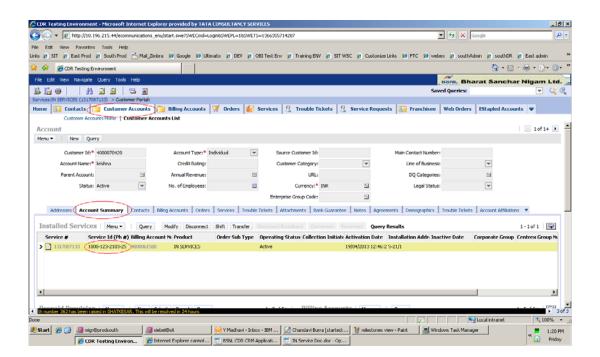

- 3.select order sub type as Change In Service(No other type is allowed for IN Modify Orders)
- 4.Click on Modify, it will redirect to IN Service view

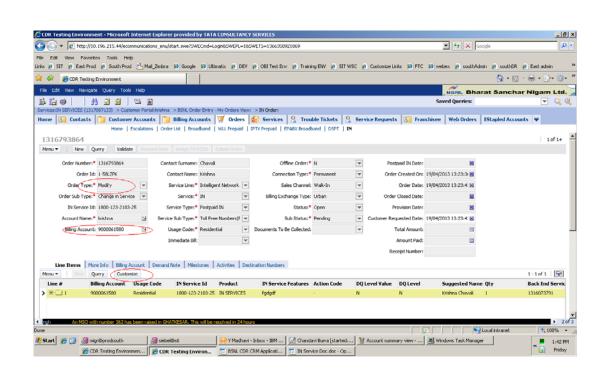

### **Change in Billing Account or Plan**

- 5.In IN Modify order customer can change billing account or plan by clicking customized
- 6.Click on validate,a message showing validations successful appears.
- 7. Click on Assign to ROIN, an activity will be generated for ROIN of that SSA
- 8. Approve the request and submit the order
- 9.On submitting the order ,it will hit Billing and gets completed in CRM

## Change in Destination Number without Changing Billing Account or plan

In this case customer can change the destination numbers by inactivating the previous one's and adding the new numbers ,the remaining process is same

On Submitting the order ,the order wont hit billing system and gets completed in CRM internally and inactivation date will be populated for the deleted Destination numbers

## **Creating IN Disconnect Order:**

- 1.Go to Customer accounts Screen, query Account name
- 2.Drilldown on Account name
- 3. Account Summary View appears.
- 4. Query IN Service Id in account summary view
- 5. Select order sub type as disconnect

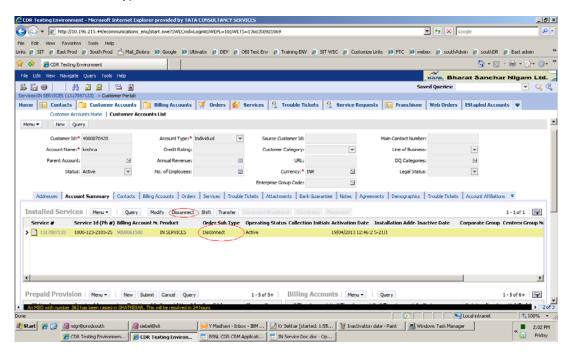

- 6.Click **Disconnect**, IN Service View appears.
- 7.IN Retention Activity will be created and is assigned to ROIN belonging to that SSA
- 8.An IN Retention activity will be created in Home page for that ROIN.
- 9. Click Activity #, IN Activity View appears.
- 10. Enter Postpaid IN date, Immediate bill Flag and Disconnection reason fields
- 11.Click Approve ,a message will be displayed with the activation date of IN service ,press OK to continue or cancel to stop
- 12.on clicking OK the request gets approved

13.click submit ,inactivation date will be populated for the active destination numbers

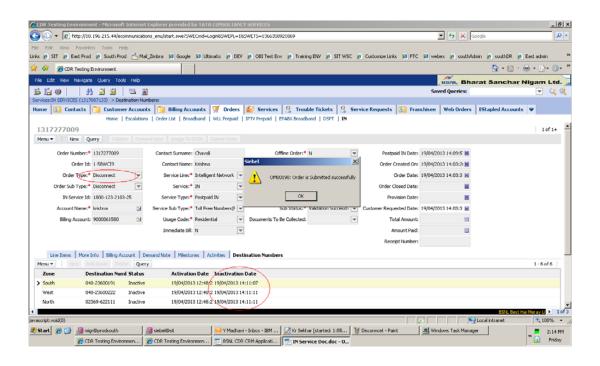

## **Complaints for IN Services:**

- 3 types of Complaints
- 1.Technical Complaints
- 2.Billing Complaints
- 3.Other Complaints

To Create Complaints go to Trouble tickets Screen

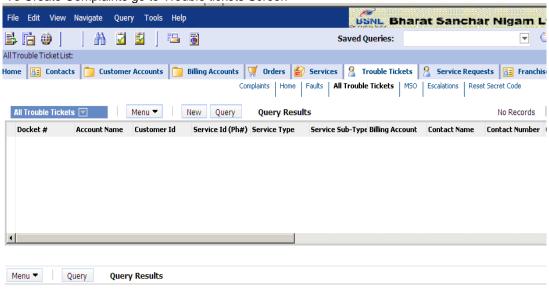

### **Technical Complaints:**

- 1. Click on New Button, a new record will be created
- 2.Provide the IN Service Id in the Service Id field .After giving the service Id ,Customer Id,Account Name,Billing Account ,Service Type,Service Subtype and contact name are autopopulated
- 3. Provide the contact number and select the complaint type as technical and then select complaint subtype and save the record(ctrl+s)
- 4.After saving the record click on 'Docket#' field and it will be redirected to another view to submit the complaint.
- 5.In order to close the docket, Close Docket by providing details in the 'Reason' field and add solution in the solution view
- 6.To submit the docket click on submit button, the docket will be assigned to ROIN based on the SSA
- 7.An Alert 'IN Alert' will be sent for ROIN to close the docket
- 8.From the Alert the ROIN Can go to the Complaints view and close the docket by providing reason

## **Billing Complaints:**

- 1.Click on New Button, a new record will be created
- 2.Provide the IN Service Id in the Service Id field.After giving the service Id ,Customer Id,Account Name,Billing Account ,Service Type, Service Subtype and contact name are auto-populated
- 3. Provide the contact number and select the complaint type as Billing and then select complaint subtype and save the record(ctrl+s)
- 4.After saving the record ,click on 'Docket#' field and it will be redirected to another view to submit the complaint.
- 5.In order to close the docket, Close Docket by providing details in the 'Reason' field and add solution in the solution view
- 6.To submit the docket click on submit button,the docket will be assigned to Primary AOTR of that SSA
- 7. Alert will be sent to AOTR to Approve the request and the complaint will be resolved

## Other Complaints:

It is same as Billing Complaints, in the complaint type Other Complaints is to be selected

## **Adjustments for IN Services:**

Only Billing Adjustments can be raised for IN Services

Billing Adjustments can be raised from 'Adjustments' in Billing Accounts Screen

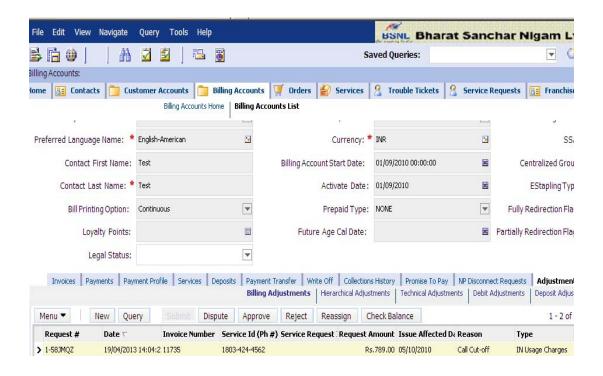

- 2 types of Billing Adjustments for IN Services
- (I).IN Rental Charges
- (ii) IN Usage Charges
- 1.In the Billing Adjustments in 'Adjustments' create a new record and provide the Invoice Id, Service Id as IN Service Id, request amount and type and submit the request
- 2.Request will be assigned to Primary AOTR of the SSA and alert will be sent for AOTR to approve the adjustment request
- 3. After approving the request, the request status will be approved.